# Completing the Lumina Assessment

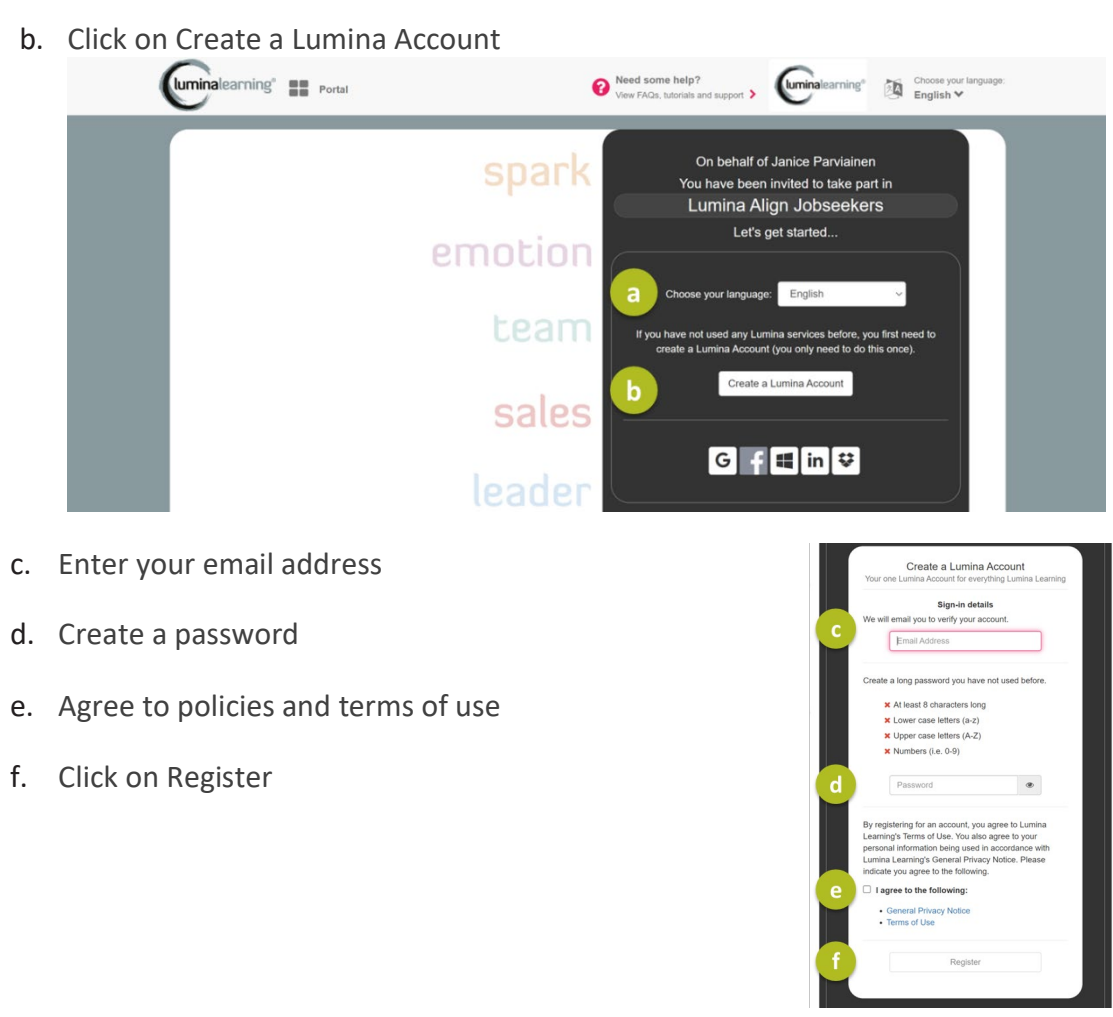

- g. Check your email for a verification email from [support@luminalearning.com](mailto:support@luminalearning.com)
- h. Click on confirm my account.

**STEP 1 – CREATE YOUR ACCOUNT**

a. Select your language

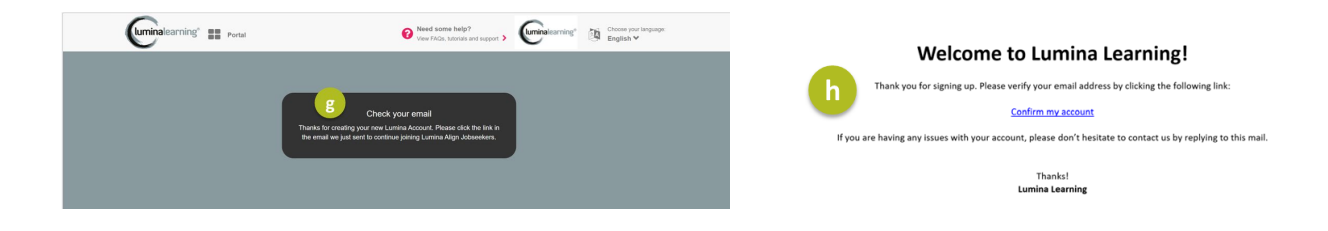

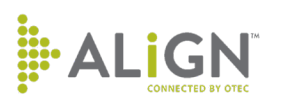

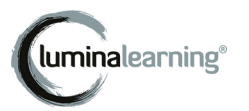

### **STEP 2 – SIGN INTO YOUR NEW ACCOUNT**

- a. Enter your email
- b. Click on Next
- c. Enter your password
- d. Click on Sign in

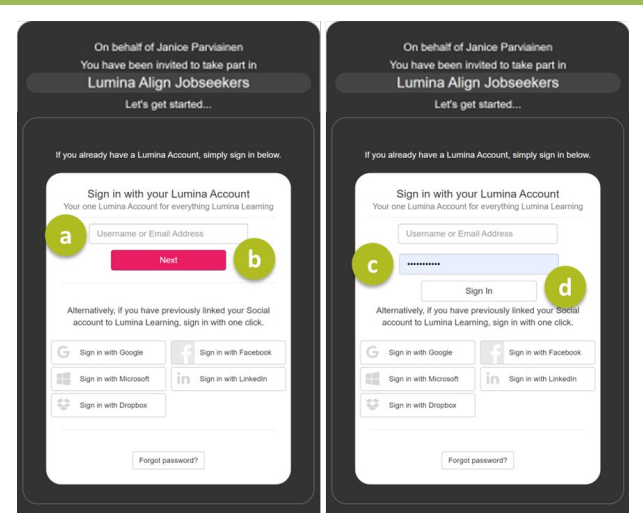

- e. Enter your first and last name
- f. Select your preferred gender
- g. Select your communication preferences
- h. Click on Continue

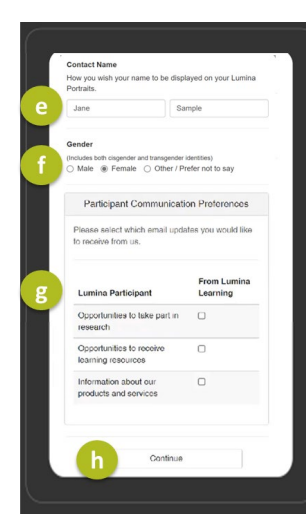

- i. Select your organization or not applicable
- j. Click on OK

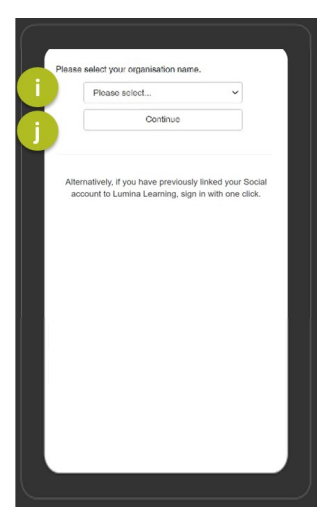

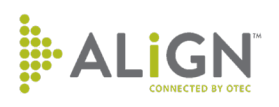

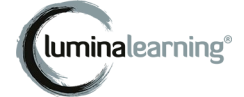

#### k. Click on Continue

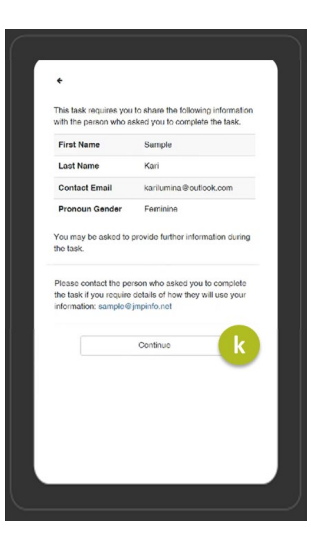

#### You have now successfully joined.

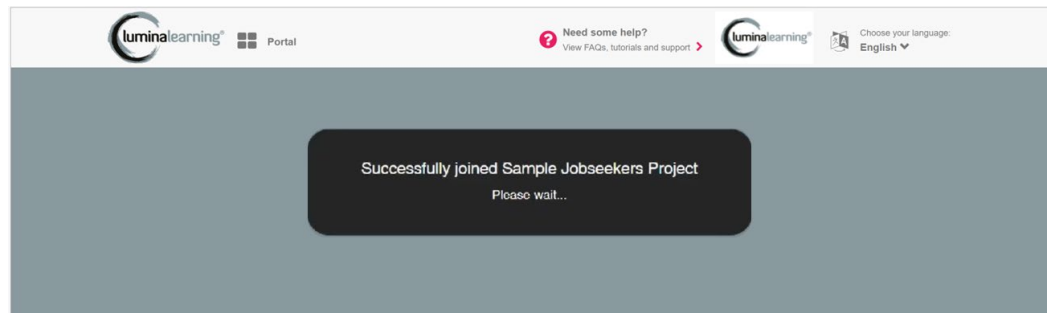

## **STEP 3 – COMPLETE THE ASSESSMENT**

- a) Select your language
- b) Click on Continue

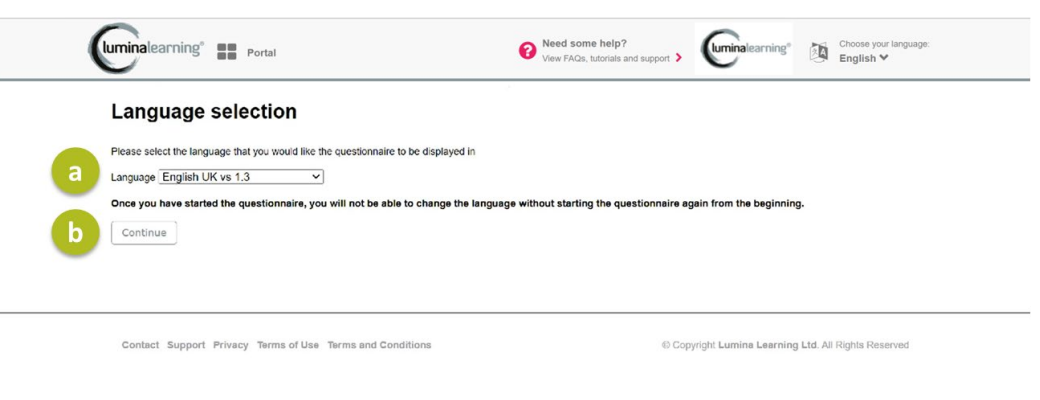

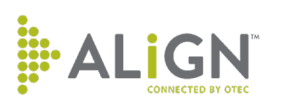

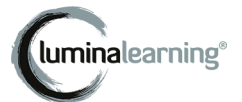

- c) Read any instructions:
	- Find a quiet place to complete the questionnaire
	- Answer honestly and on first instinct
	- Use the full 1-5 rating.
	- Answer 144 questions with a scale like the one to the left.
	- Click back or next to move through questions.

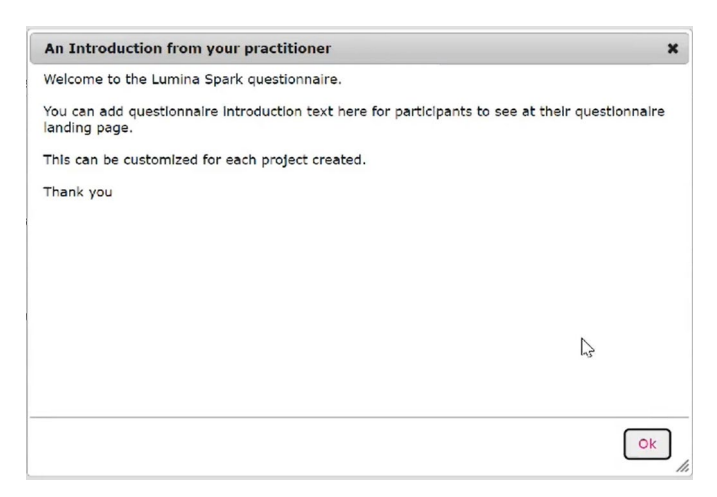

- d) Use the slider to rate each question from 1 (strongly disagree) to 5 (strongly agree).
- e) Click on Continue

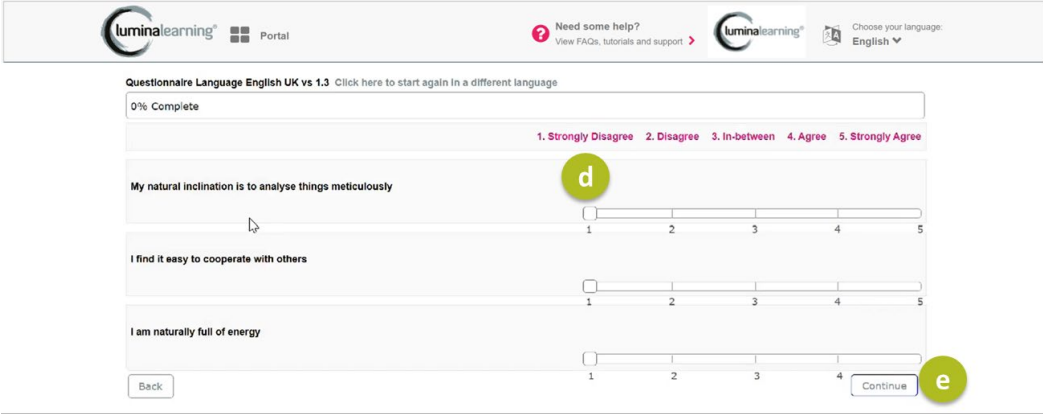

- f) Continue until you reach the last question.
- g) Click on Submit.

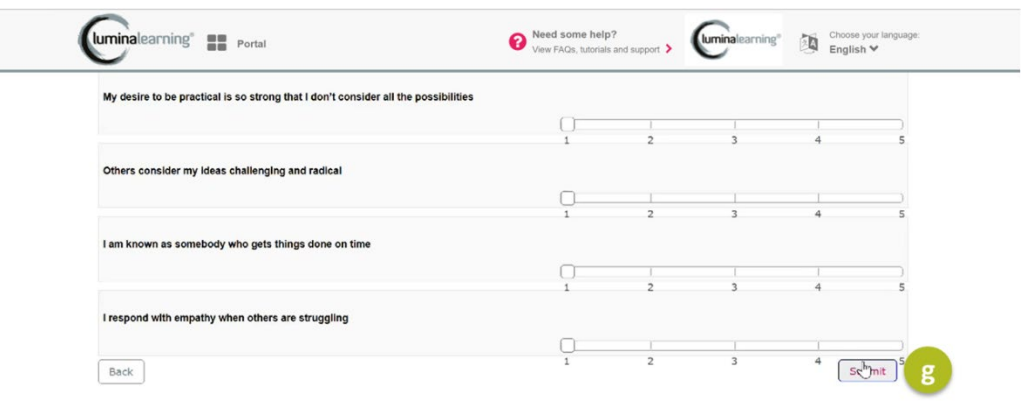

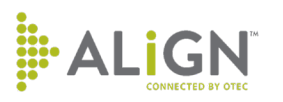

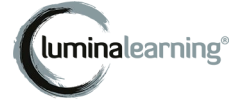

- h) Answer any demographic questions about yourself (e.g., age, language, country, employment status and experience) you are comfortable answering.
- i) Answer Prefer not to say where applicable.
- j) Click on Continue.

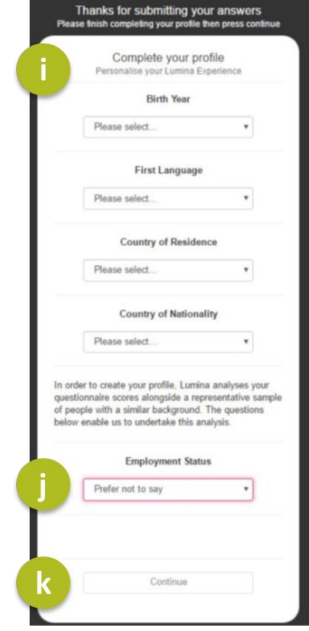

- k) Click on the arrow beside your name to log out.
- l) You will receive an email with your portrait.

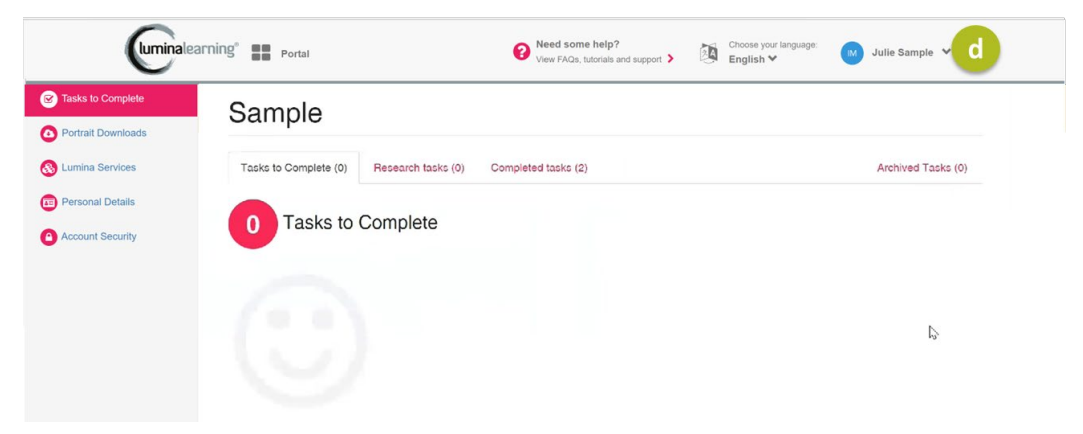

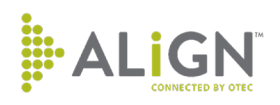

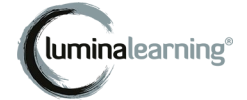